Occasionally it is necessary for PeopleSoft Financial users to see requisition details for other requisitioners. This can be done via the Data Review tile on the PeopleSoft Financials User Homepage.

## **Finding Requisition Details using the Data Review Tile**

1. From the PeopleSoft Financials User Homepage, click on the Data Review tile, the Review Procurement Information

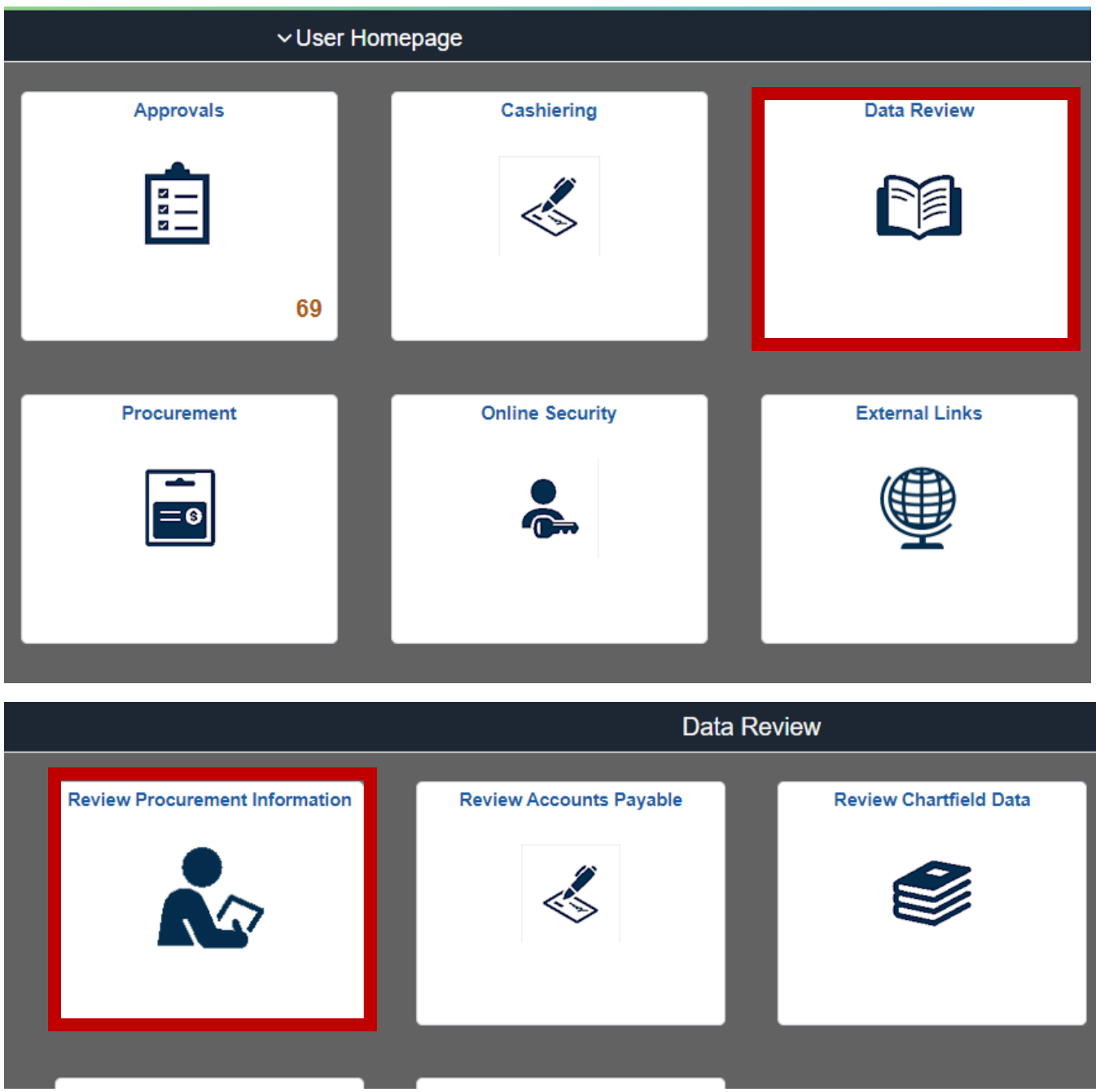

2. Open the Requisition Section and click on Requisitions. From here, you can search by various filters such a s Requestor, Date, Supplier, and/or Department. It is recommended at this step to use the date filters along with any other filters. The click OK.

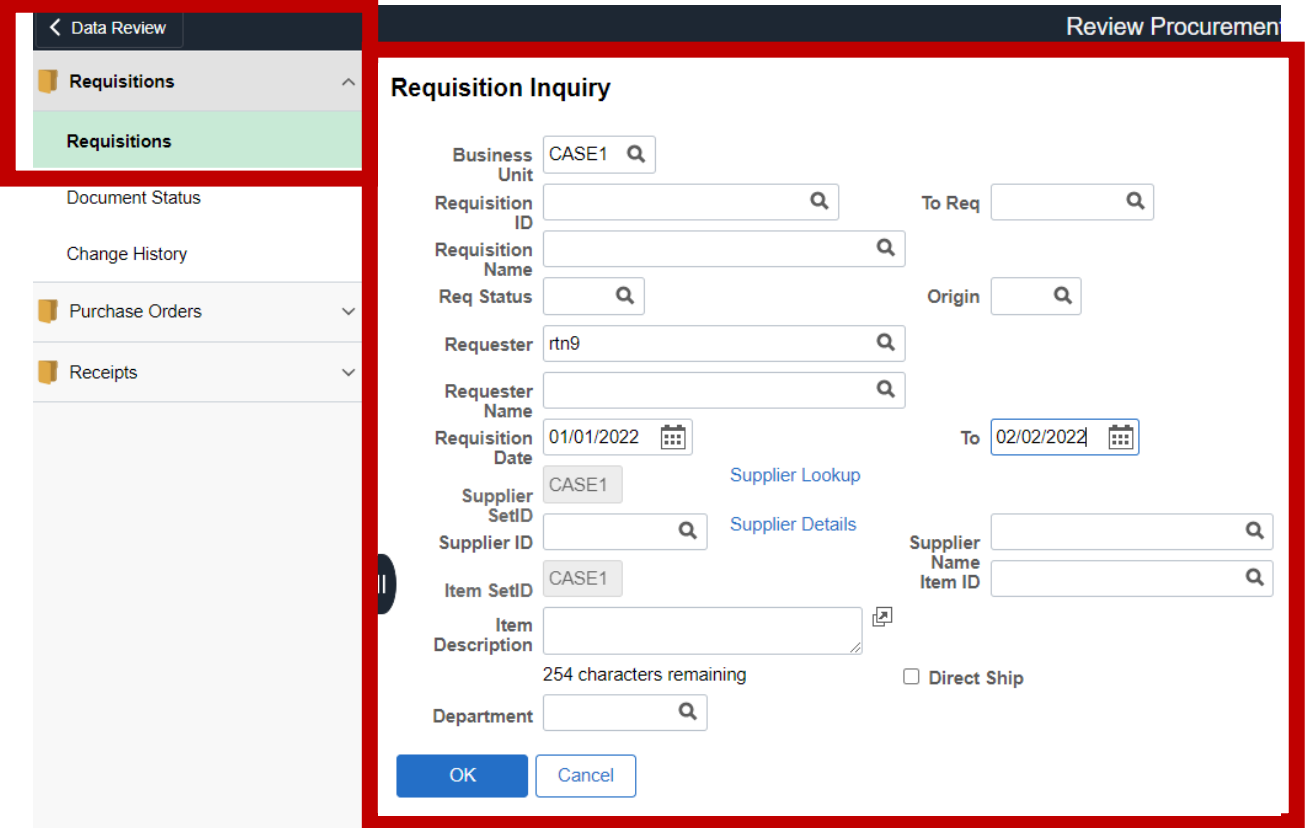

3. When the results come up, you will be able to see a list of requisitions with details as to their status, amount, date, etc. If you click on the requisition number, you will get more details.

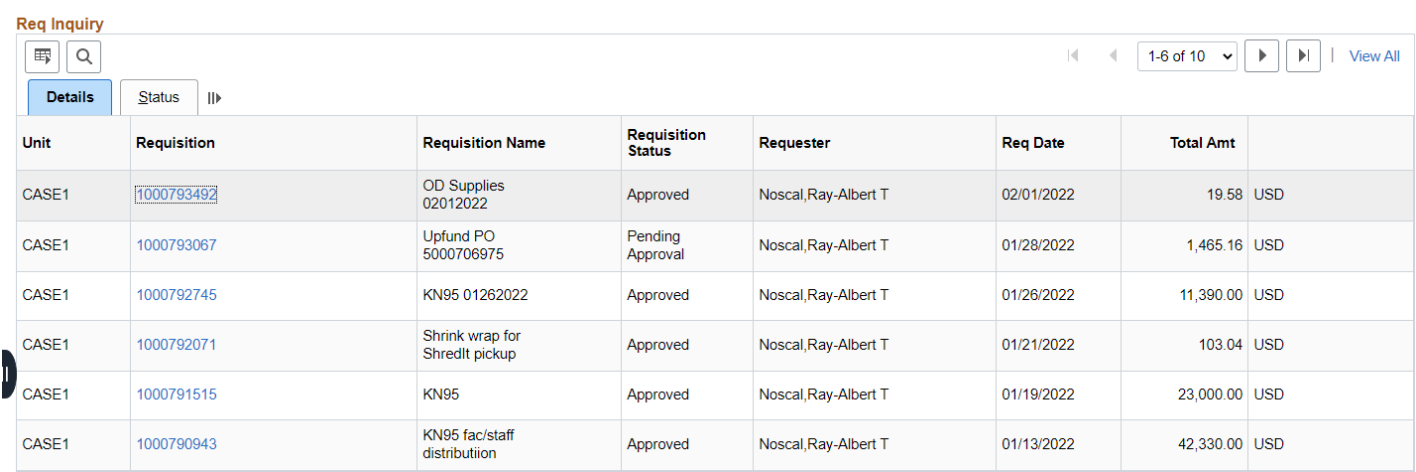

## **Requisitions**

## **Finding details about PO and voucher/payment information related to a requisition**

1. From the same Requisition section of the Review Procurement Information tile, click the Document Status link. Enter the requisition number that you want more information on and click search.

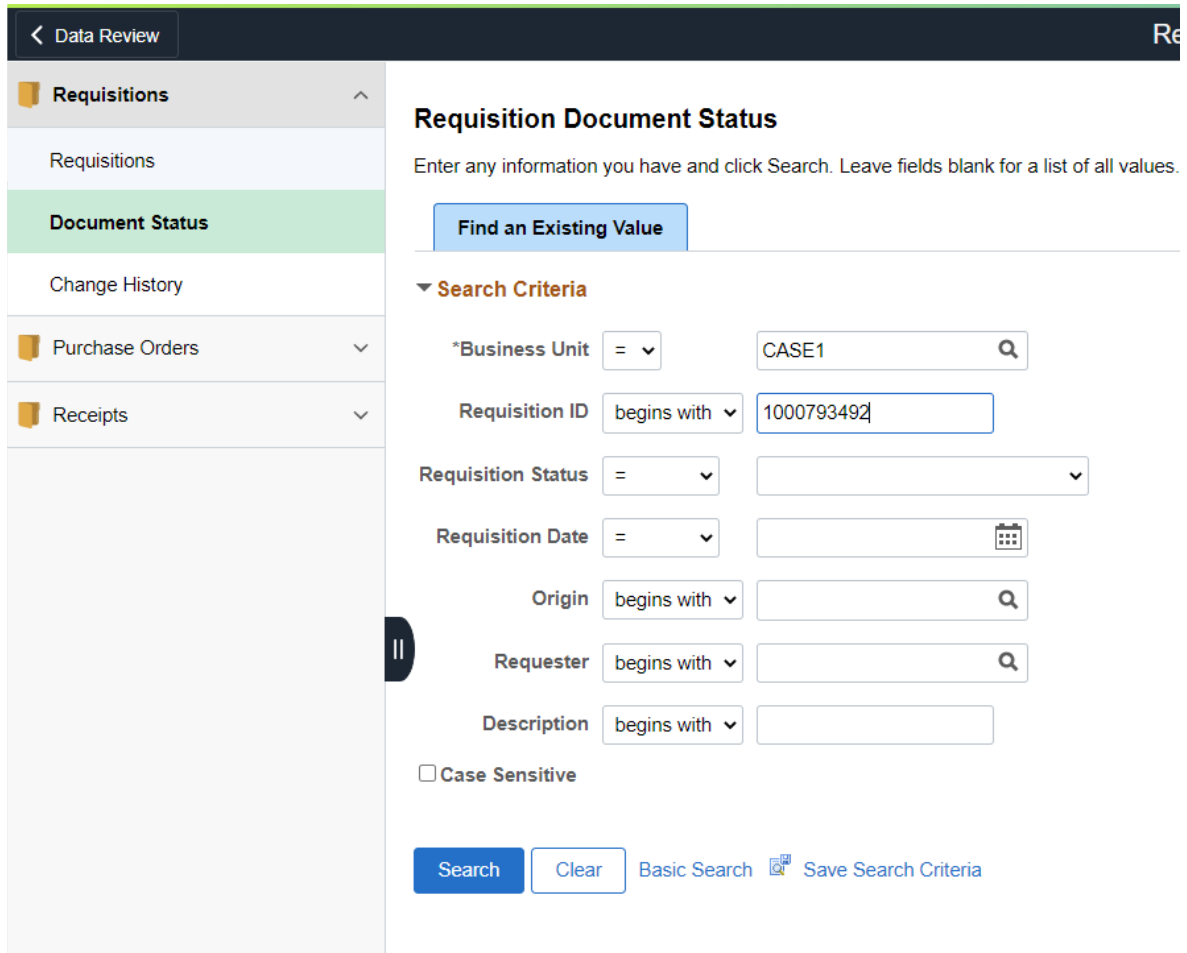

2. All documents (PO, Voucher, Payment) that are related to the requisition will show here. Click on a document ID to see more information.

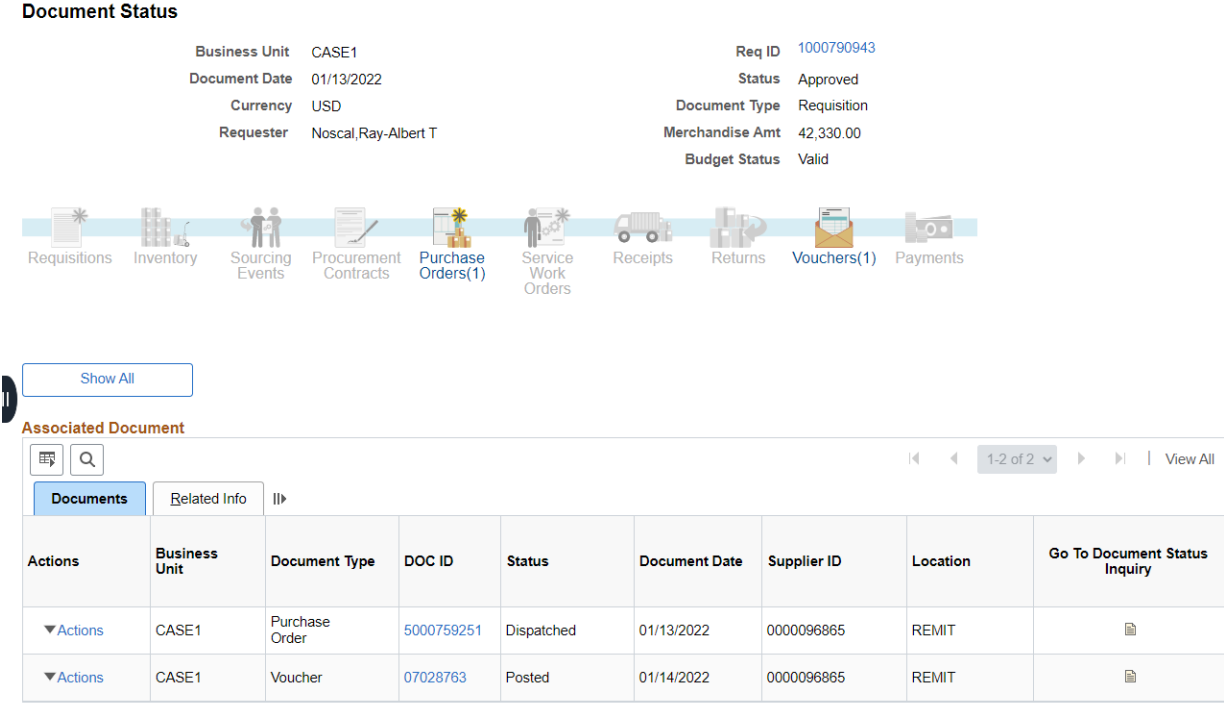

As an example, if you click on the voucher ID, you can see the invoice number, invoice date, amount, and the scheduled payment date (due date)

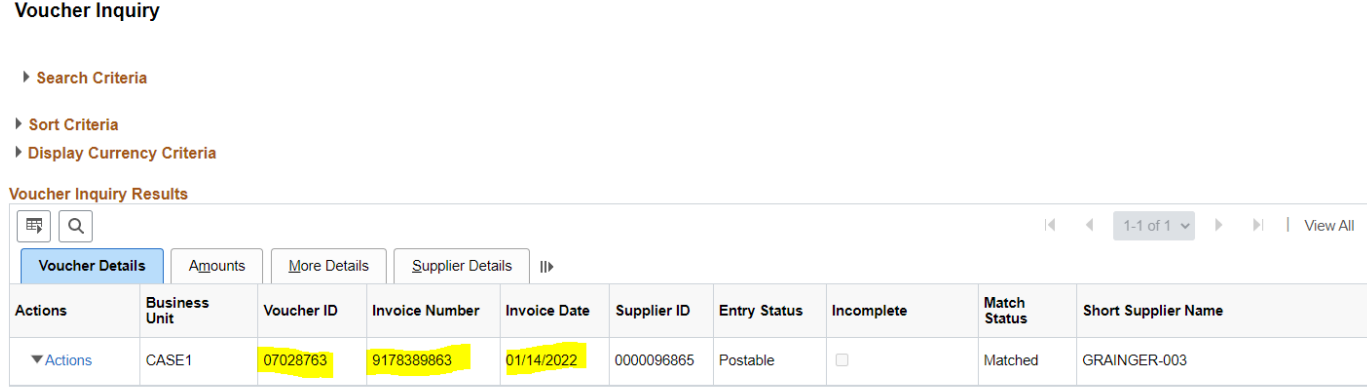

**Voucher Inquiry** 

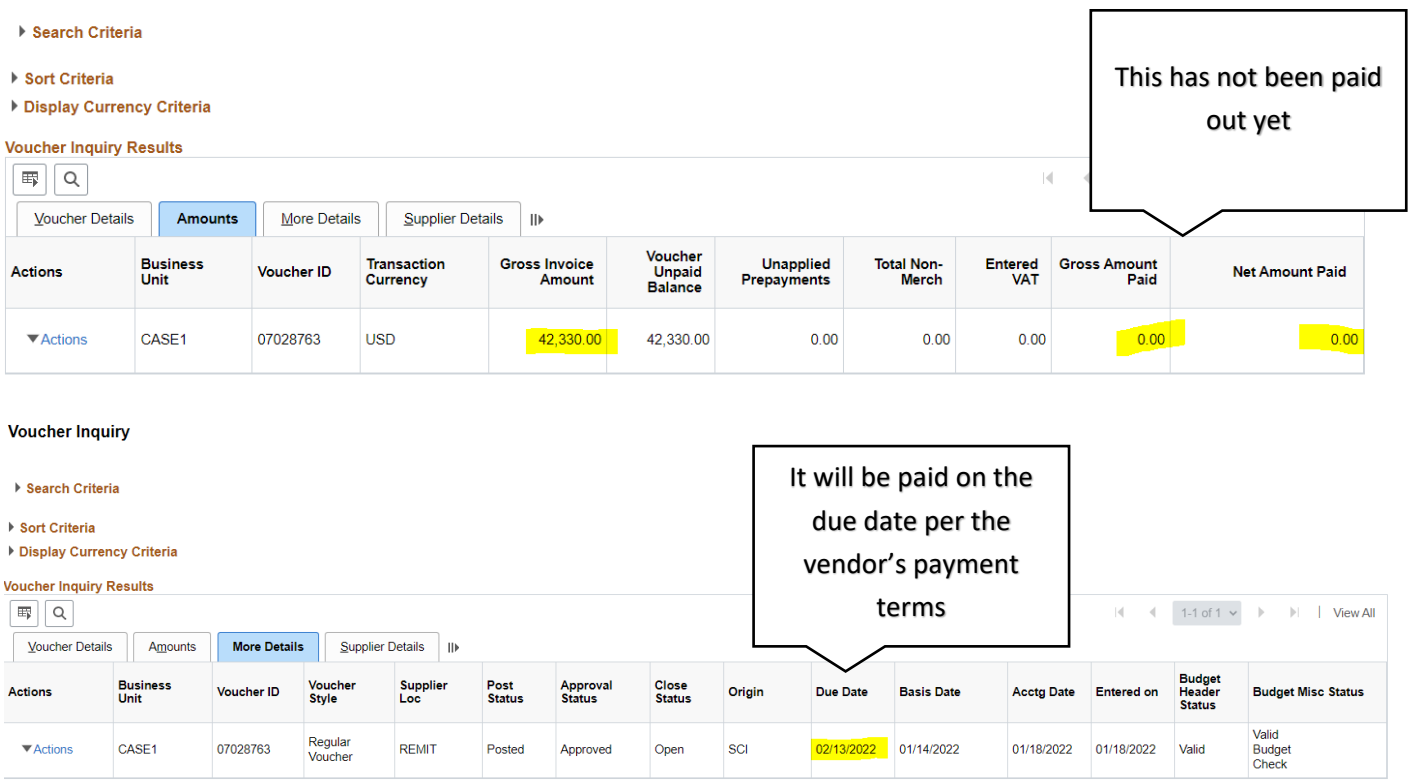

If you have further questions about the status of a requisition, PO, or payment, please contact [customercareteam-pds@case.edu.](mailto:customercareteam-pds@case.edu)

END